# Delivering SMART Response<sup>™</sup> assessments

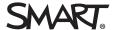

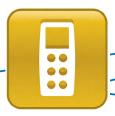

#### Starting an assessment

It's easy to deliver an assessment with the SMART Response™ interactive response system. Your actions manage the connection between your students' SMART Response devices and your computer. This connection enables you to instantly collect their responses.

Start an assessment when you want students to submit their responses.

#### To start an assessment

**1.** Use SMART Notebook™ collaborative learning software to open a file with SMART Response questions.

**Note:** Unless you're using a SMART Response CE or VE system, you must have a SMART Response receiver connected to the computer that displays the assessment.

- 2. Display the title page or first question of the assessment.
- **3.** Press the **Start Assessment** or **Start Question** button on the SMART Response panel of the toolbar. If you haven't started a class, the *No Classes Started* dialog box appears.

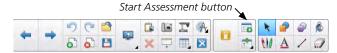

**4.** Select a class, and then click **Start Class**. The *Class Started* notification message appears.

**Tip:** Unless you're a using a SMART Response VE system, you can start a class and connect students before starting the assessment. This ensures students are ready to answer questions when you're ready to ask them. To start a class in advance of the assessment, press **Response** > **Start Class** in the SMART Notebook menu.

### **Connecting students**

The procedure for connecting to a class varies depending on what model of SMART Response system your students are using to answer questions.

**Note:** You must pair each SMART Response LE clicker to your receiver and to a student. The clickers will then connect automatically to your class, making it easy for very young students to answer questions. For more information on pairing SMART Response LE clickers, see the **Getting Started with SMART Response LE** quick reference guide.

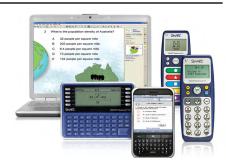

#### To connect to a class

|    | SMART<br>Response LE<br>system                                                                                                    | SMART<br>Response PE<br>system                                                       | SMART<br>Response XE<br>system | SMART<br>Response CE<br>system                             | SMART Response VE<br>system                               |
|----|----------------------------------------------------------------------------------------------------|--------------------------------------------------------------------------------------|--------------------------------|------------------------------------------------------------|-----------------------------------------------------------|
| 1. | Press and hold the Power button on the clicker for about one second. A welcome message appears.  Open SMART Notebook SE software. |                                                                                      |                                | Open an Internet browser on the mobile device or computer. |                                                           |
| 2. | Select the class you want to join from those within range.                                                                        |                                                                                      |                                |                                                            | Go to response.smarttech.com and enter the assessment ID. |
| 3. |                                                                                                    | Enter your student ID number (unless the assessment is delivered in Anonymous mode). |                                |                                                            |                                                           |

## Delivering SMART Response assessments

#### Monitoring an assessment

Typically, students will respond to each question as you display it on the interactive whiteboard. When you start an assessment, the *Progress* area of the *SMART Response* tab appears. Use this area to monitor which students have answered and the elapsed duration of the assessment. Press the **Next Page** button to advance to the next question page.

**Note:** If students have another way to see the questions (such as a printed question list) or if you're using a SMART Response CE or VE system, you don't need to display each question on the interactive whiteboard.

When you're ready to discuss the results, press the **Stop Assessment** or **Stop Question** button in the *SMART Response* panel of the toolbar.

Stop Assessment button

**Note:** An orange *Start/Stop Question* button in place of a blue *Start/Stop Assessment* button indicates that you must start and stop each question separately.

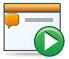

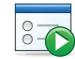

Start Question button

Start Assessment button

You'd start and stop each question separately in the following situations:

- If you've set the assessment delivery mode to restrict students to answering only the displayed question (this option is available for some models only)
- If you chose not to include a title page so that each question is treated as a single question
- If your students are using SMART Response LE clickers

## Displaying results

When you stop the assessment, the *Progress* area of the *SMART Response* tab changes to *Results* so you can instantly review the results with your students.

#### To display assessment results

- 1. Display the title page of your assessment.
- **2.** Press **Results** in the *SMART Response* tab. This displays the overall class results for the entire assessment.
- **3.** Press the **Next Page** → button to advance through each question in your assessment. The results for each question are displayed in the *SMART Response* tab.

# It's your turn to practice

Use this quick reference guide to help you complete the following activity.

- Open an assessment in SMART Notebook software. If you don't have an assessment, download and use this Assessment Sample File.
- 2. Start the assessment. If you haven't created any classes with stored student IDs, select **Anonymous Mode**.
- **3.** Connect two or three student devices and use them to answer questions. Notice the relationship between SMART Notebook software and the student devices. For example:
  - SMART Notebook software displays a classroom name (or assessment ID when using the SMART Response VE system). Students must use their devices to select or enter it.
  - Starting the assessment displays questions on the student device.
  - Responding to a question changes the total responses displayed in the *Progress* and *Preview* areas of the *SMART Response* tab.
- **4.** Try using the student devices to revise your answers. Most models and settings enable students to revise their answer choices.
- **5.** Stop the assessment. Notice that students are no longer able to enter or revise responses.
- **6.** Display the results. Notice the difference between the results displayed on each question page as compared to the title page.
- 7. Display a question page. Press **Show** to display the result details. Unless you start a class in Anonymous mode or clear the *Remember names* check box before starting the assessment, each student's response to the question is displayed. When is it useful to show this information? When is it preferable to hide it from your students?
- **8.** Experiment with the remaining options in the *Results* area of the *SMART Response* tab. When would you use the *Insert chart into Notebook* feature?

## Delivering SMART Response assessments

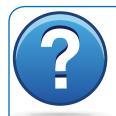

Need more help? Try these related Help topics:

- Starting and connecting to a class
- Disconnecting students from the class
- Using clickers
- · Completing assessments

To access Help for the SMART Response system, open SMART Notebook software and select

Help > SMART Response Help.

Other quick reference guides in this series include the following:

- Setting up the SMART Response system
- Getting started with SMART Response LE
- Creating SMART Response assessments
- Reviewing SMART Response assessment results
- Answering questions with the SMART Response XE interactive response system
- <u>Using Acuity UnWired™ for SMART Response</u>
- Using the SMART Response connector for Galileo

SMART offers an extensive collection of professional development opportunities to suit your needs and budget, including certification programs and public, private or distance education events. For more information, go to <a href="mailto:smarttech.com/training">smarttech.com/training</a> or <a href="mailto:contact\_us">contact\_us</a>.

Scan this QR code to view this guide on your mobile device.

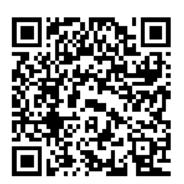